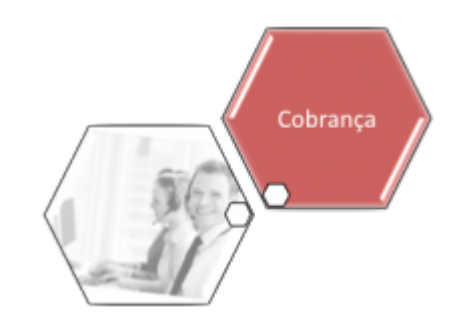

#### **Inserir Grupo de Cobrança**

O objetivo desta funcionalidade é inserir um novo grupo de cobrança por empresa no sistema. Ela pode ser acessada mediante dois caminhos:

**[GSAN](https://www.gsan.com.br/doku.php?id=ajuda:pagina_inicial) > [Cobrança](https://www.gsan.com.br/doku.php?id=ajuda:cobranca) > [Nova Cobrança](https://www.gsan.com.br/doku.php?id=ajuda:cobranca:nova_cobranca) > [Grupo de Cobrança](https://www.gsan.com.br/doku.php?id=ajuda:cobranca:grupo_de_cobranca) > Inserir Grupo de Cobrança**.

• **[GSAN](https://www.gsan.com.br/doku.php?id=ajuda:pagina_inicial) > [Cobrança](https://www.gsan.com.br/doku.php?id=ajuda:cobranca) > [Grupo de Cobrança](https://www.gsan.com.br/doku.php?id=ajuda:cobranca:grupo_de_cobranca) > Inserir Grupo de Cobrança**.

Feito isso, o sistema acessa a tela a seguir:

#### **Observação**

•

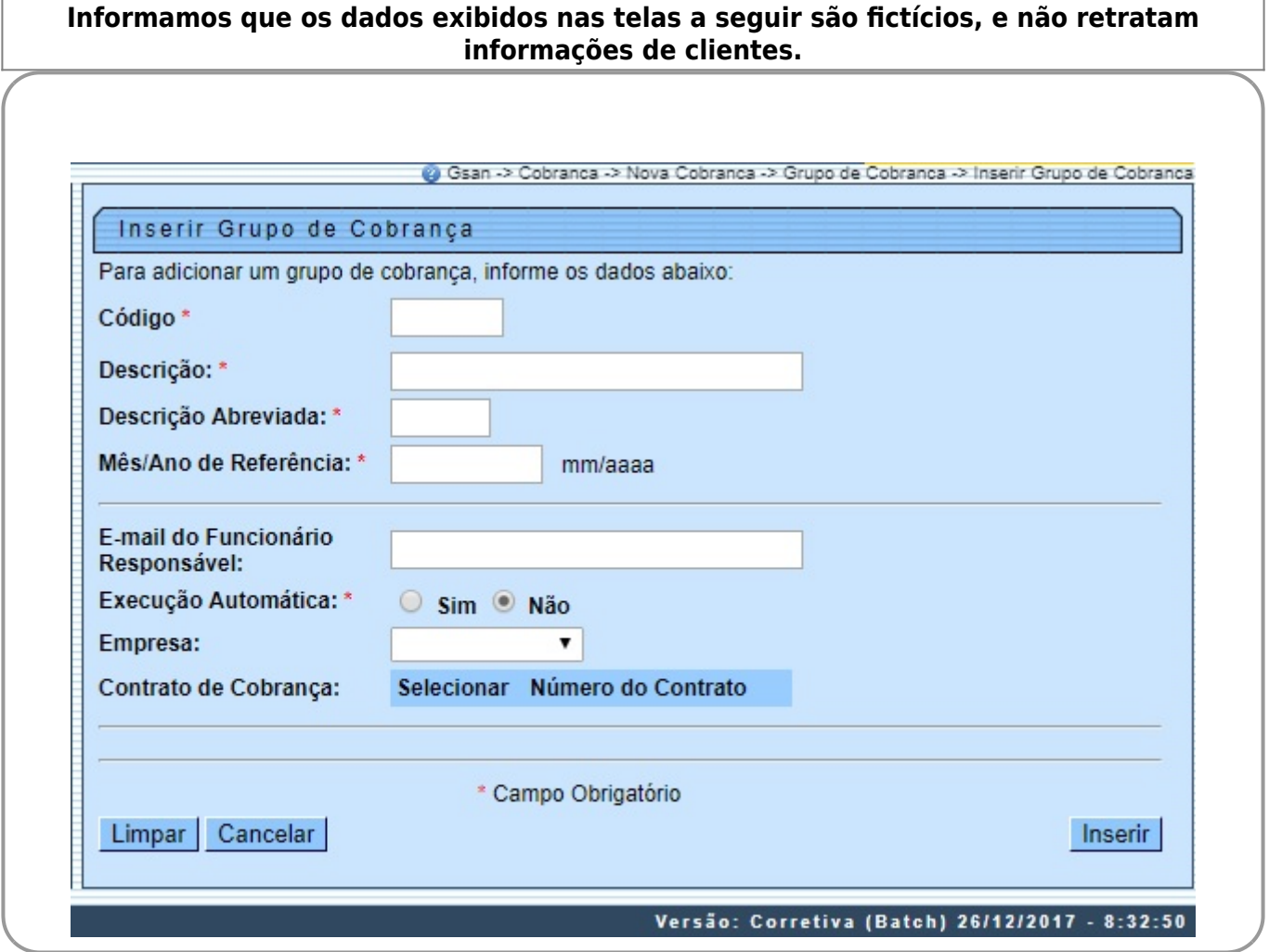

Acima, informe os dados necessários para a inclusão do grupo de cobrança. Após o preenchimento dos campos, o sistema exibe no campo **Contrato de cobrança** os contratos vinculados à empresa

selecionada. Em seguida, clique no botão Inserir Feito isso, o sistema executa algumas validações:

• Verificar preenchimento dos campos:

 $\bullet$ Caso o usuário não informe ou selecione o conteúdo de algum campo necessário à inclusão, o sistema exibe a mensagem **Informe « nome do campo que não foi preenchido ou selecionado »**.

• Verificar existência do grupo de cobrança:

 $\bullet$ Caso a descrição do grupo de cobrança já exista, o sistema exibe a mensagem **Grupo de Cobrança de descrição « descrição do grupo de cobrança » já existe no cadastro**.

• Verificar sucesso da operação:

 $\bullet$ Caso o código de retorno da operação efetuada no banco de dados seja diferente de zero, o sistema exibe a mensagem conforme o código de retorno.

• Validar mês/ano de referência:

 $\bullet$ Caso o mês/ano de referência esteja inválido, o sistema exibe a mensagem **Mês/Ano de referência inválido**.

• Verificar informação de contrato:

 $\bullet$ Caso o contrato não tenha sido informado e o usuário tenha selecionado a opção Sim, o sistema exibe a mensagem **Execução automática só ocorrerá com contrato de cobrança**.

# **Tela de Sucesso**

Sucesso

Grupo de Cobrança TESTE inserido com sucesso.

**Menu Principal** 

Inserir outro Grupo de Cobrança Atualizar Grupo de Cobrança Inserido

# **Preenchimento dos Campos**

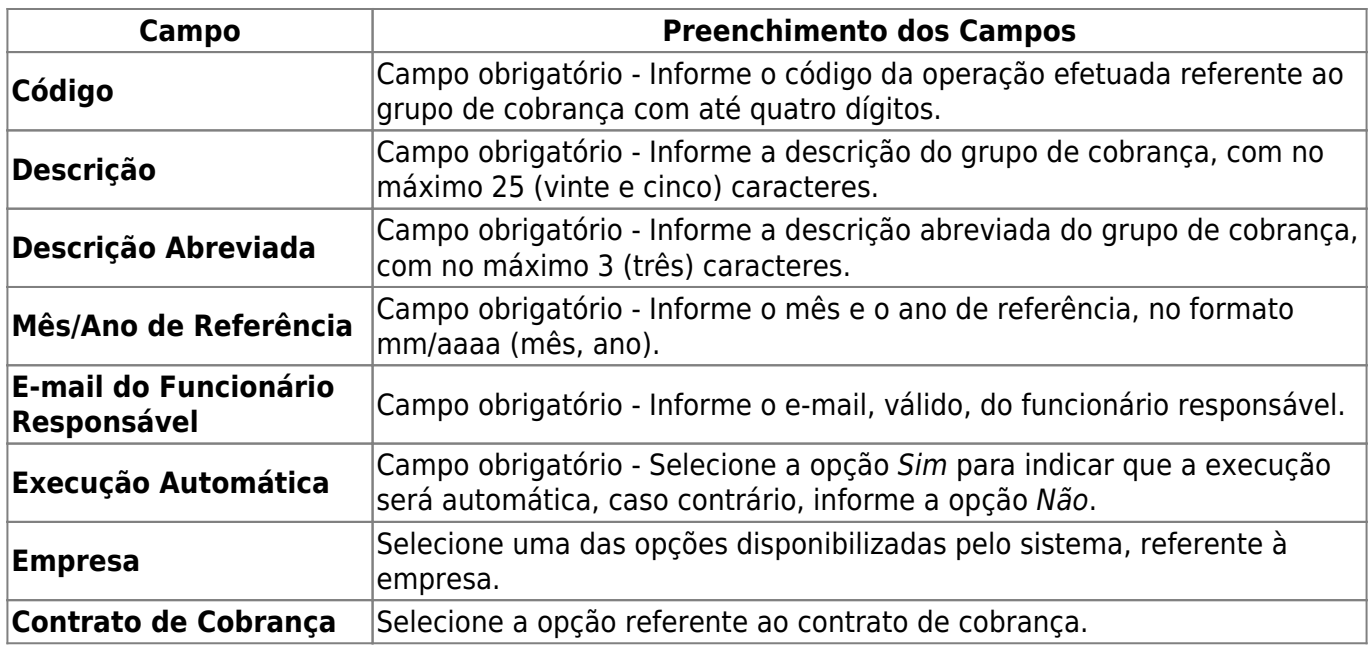

### **Funcionalidade dos Botões**

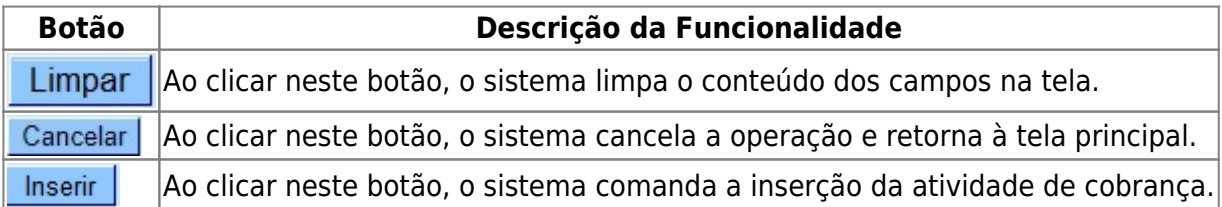

#### **Referências**

**[Inserir Grupo de Cobrança](https://www.gsan.com.br/doku.php?id=postgres:cobranca:uc0929)**

**Termos Principais**

**[Grupo de Cobrança](https://www.gsan.com.br/doku.php?id=ajuda:cobranca:grupo_de_cobranca)**

**[Cobrança](https://www.gsan.com.br/doku.php?id=ajuda:cobranca)**

Clique **[aqui](https://www.gsan.com.br/doku.php?id=ajuda)** para retornar ao Menu Principal do GSAN.

Last

update: 26/12/2017 ajuda:cobranca:inserir\_grupo\_de\_cobranca https://www.gsan.com.br/doku.php?id=ajuda:cobranca:inserir\_grupo\_de\_cobranca&rev=1514310523 17:48

From:

<https://www.gsan.com.br/> - **Base de Conhecimento de Gestão Comercial de Saneamento**

Permanent link:

**[https://www.gsan.com.br/doku.php?id=ajuda:cobranca:inserir\\_grupo\\_de\\_cobranca&rev=1514310523](https://www.gsan.com.br/doku.php?id=ajuda:cobranca:inserir_grupo_de_cobranca&rev=1514310523)**

Last update: **26/12/2017 17:48**

 $\pmb{\times}$